# **BAYROL Poolaccess Web portal** Version 1.1

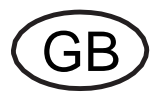

# **User Manual**

**BAYROL Poolaccess Web portal for PoolManager® and Analyt controllers [www.bayrol-poolaccess.n](http://www.bayrol-poolaccess.de/)et (.com / .eu / .de / .fr / .es / .ch / .at)**

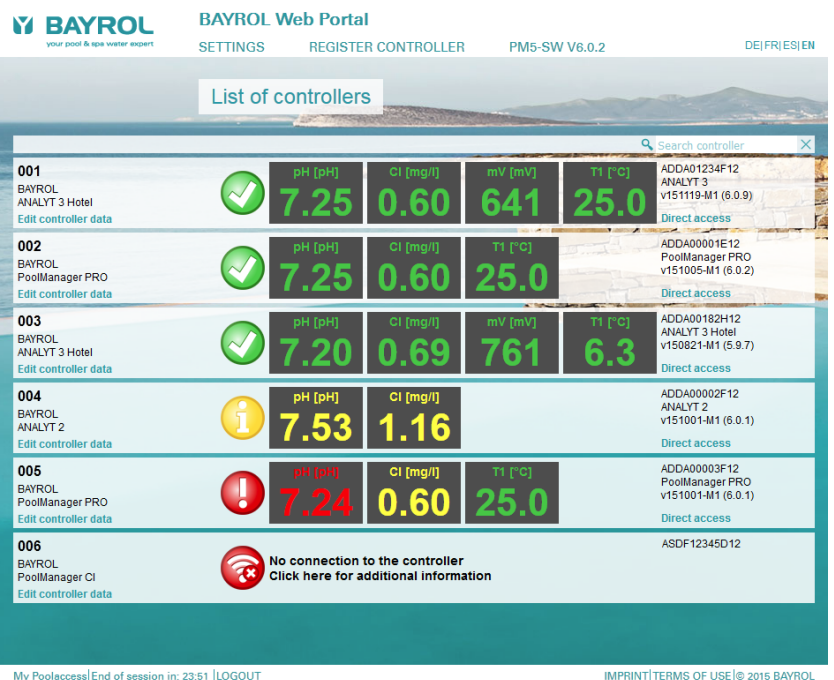

# **Compatible with**

**PoolManager® PoolManager® PRO Analyt**

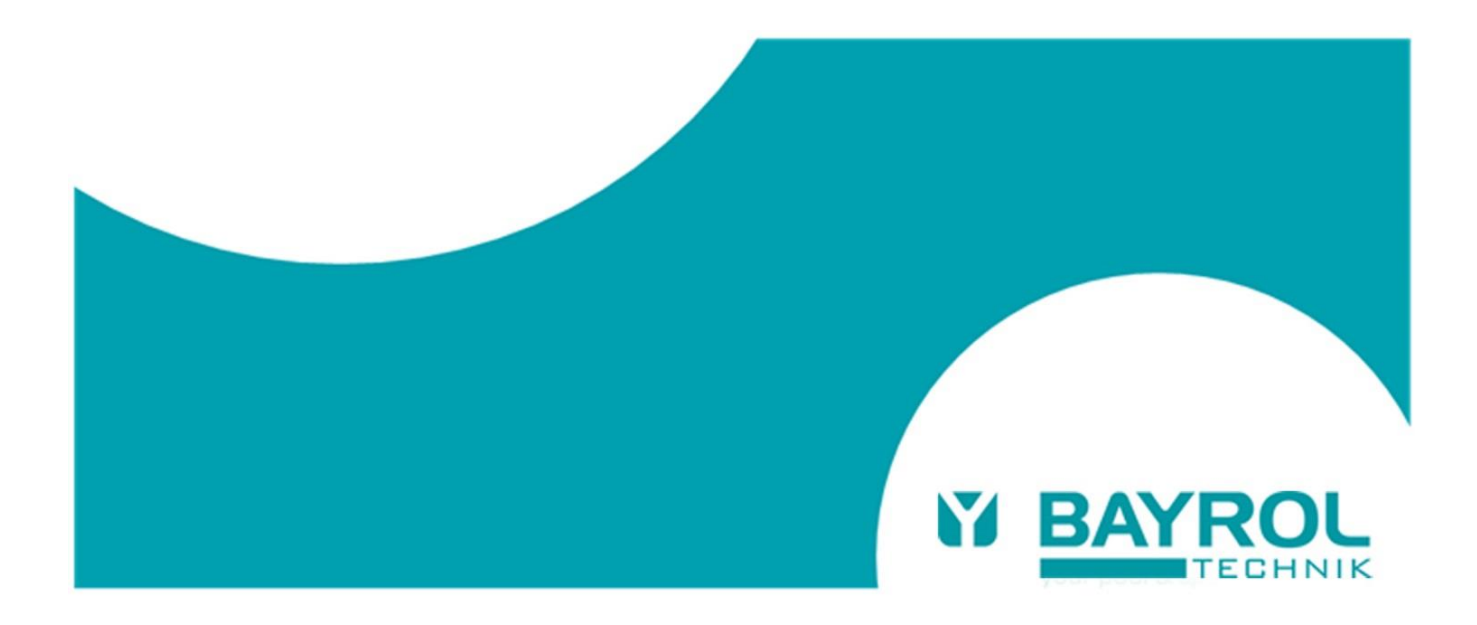

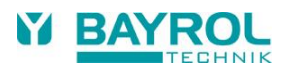

# **Table of Contents**

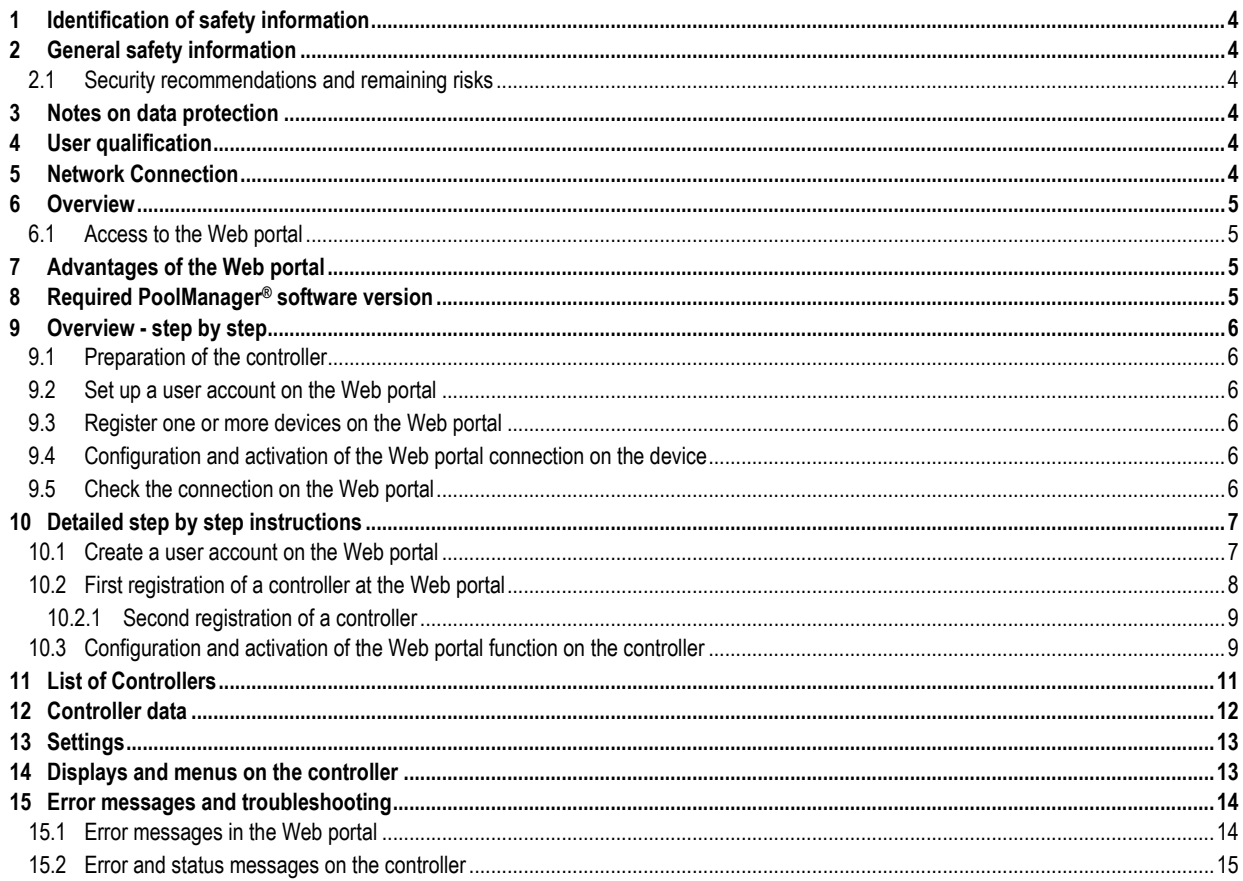

#### <span id="page-3-0"></span>**1 Identification of safety information**

Please refer to the information concerning the identification of safety information in your PoolManager® or Analyt user manual.

#### <span id="page-3-1"></span>**2 General safety information**

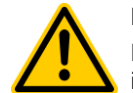

## **HAZARD!**

Please follow the general safety information in your PoolManager® or Analyt user manual carefully.

#### <span id="page-3-2"></span>**2.1 Security recommendations and remaining risks**

The BAYROL Web portal enables remote access to PoolManager® and Analyt controllers from the internet.

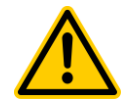

#### **Unauthorized access**

**HAZARD!**

Despite the use of the latest and most-sophisticated security mechanisms, permission of remote access always implies a remaining risk of unauthorized access. Unauthorized access my cause dangerous settings.

#### **Potential consequence: Death or the gravest degree of injury, damage of property.**

- Do not use trivial user names and passwords.
- Treat user names and passwords strictly confidential.
- Limit the user access rights in remote access according to your personal security requirements.
- Do not set the access rights in remote access higher than necessary for your purposes.

The Web portal is protected according to the current state of the art against unauthorized access:

- Secure VPN connections from the devices to the Web portal
- SSL encryption of the connection from the user to the Web portal
- The registration for a device will only be accepted, if the secret and device-specific Web portal PIN is entered correctly on the device.

Thanks to all these precautions, the risk of unauthorized access is minimal. However, it can never be 100 % excluded.

With logging on to the Web portal, you acknowledge that you are aware of the general risks related with remote access, and that you accept them. BAYROL assumes no liability for any damage caused by improper or incorrect use of the Web portal.

For maximum security, please note the following recommendations:

- Keep your access data always confidential.
- Do not use the option to store the access data for your devices in the Web portal, but always enter them manually.
- Do not use the default codes for menu access on the device, but replace them with your own codes.

#### <span id="page-3-3"></span>**3 Notes on data protection**

All personal data entered on the Web portal is used exclusively for the operation of the Web portal.

The data is explicitly not used for other purposes or disclosed to third parties.

No additional device data is stored in the Web portal except the data you enter and data necessary for the operation of the Web portal.

The Web portal is a gateway and forwards all communication between the user and the device transparently.

BAYROL expressly warrants there is no unauthorized access to devices, which are registered on the Web portal, by BAYROL or third parties.

BAYROL reserves the right to use the Web portal to collect statistical data, which is neither personal nor related to specific devices (e.g. "How many devices are registered?" or "How many accesses occur?").

#### <span id="page-3-4"></span>**4 User qualification**

Please refer to the different user qualifications as defined in your PoolManager® or Analyt user manual.

#### <span id="page-3-5"></span>**5 Network Connection**

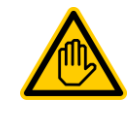

**Required user qualification:**

**IT SPECIALIST**

The network connection should be done by an IT SPECIALIST as defined in the chapter *User qualification* in your PoolManager® or Analyt user manual.

The PoolManager® or Analyt controller must first be connected to a local network with a connection to the internet. The local network must allow the controller for internet access.

The PoolManager® or Analyt controller builds up a secure VPN connection to the Web portal over the Internet connection (VPN = "virtual private network").

The connection to a local network is described in detail in your PoolManager® or Analyt user manual (chapter 45 "Network connection"). Please proceed according to these instructions.

The VPN connection to the Web portal uses the TCP/IP port 1701. It must be ensured that connections from the local network to the Internet via this port are possible, and cannot be blocked by firewalls or other mechanisms.

If necessary, an IT specialist must adjust the configuration of the local network to meet all necessary requirements.

In most cases, the available standard network configuration should work without any modifications.

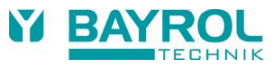

## <span id="page-4-0"></span>**6 Overview**

The PoolManager® (PM5) controller family supports a comfortable and fully transparent remote access from local networks and from the Internet.

For a much easier setup of the Internet connection for remote access, BAYROL has developed a central Web portal, which connects a user to one or more PoolManager® controllers in an easy and comfortable way.

#### <span id="page-4-1"></span>**6.1 Access to the Web portal**

The Web portal is available at the following fixed address (URL) in the Internet:

#### **http://www.bayrol-poolaccess.net (.com / .eu)**

A user must first login to the Web portal with a user name and a password.

After successful login, a list will be displayed of all PoolManager® controllers, for which the user is registered.

By simply clicking on one of the controllers in the list, the Web portal establishes a direct connection to the selected controller, which provides full remote access to the user.

A user must register once for a new controller by entering the serial number of the device on the Web portal. The Web portal generates a security code, the so-called Web portal PIN, which is specific for the controller with the given serial No. The generated Web portal PIN must then be entered correctly in a menu on the controller. After that, the Web portal function can be enabled on the controller, and the controller automatically connects to the Web portal with a permanent secure VPN connection ("virtual private network").

Multiple users can register for the same controller, e.g. the service technician and the pool owner. In this case all registered users have access to the device via the Web portal independent of each other.

# <span id="page-4-2"></span>**7 Advantages of the Web portal**

The existing possibilities of comfortable transparent remote access to PoolManager® devices remain unchanged and can still fully be used. The Web portal is an extension and essential simplification of the existing concept for remote access.

It offers the following advantages:

- The Web portal eliminates the need to have a fixed IP address (the Internet address) or alternatively to set up a so-called "dynamic DNS service". Also the possible cost for a static IP address or for the use of a "dynamic DNS service" are eliminated.
- With the Web portal there is no need any more to set up a so-called "port forwarding" in the network router of the user to allow for remote access to the PoolManager® controller rom the Internet.
- Profound IT expertise is no longer needed.
- The Web Portal also enables an easy Internet connection of a PoolManager® controller via mobile data services (GSM, UMTS, LTE), if no wired Internet access is available on site.

## <span id="page-4-3"></span>**8 Required PoolManager® software version**

## **ADVICE**

#### **Required PoolManager® software for the use of the BAYROL Poolaccess Web portal**

To register a controller at the Web portal, the following software version or a later one must be installed on the device:

**v150715-M1 (5.9.1)**

If necessary, please perform a software update via USB stick as described in the PoolManager® manual.

#### <span id="page-5-0"></span>**9 Overview - step by step**

#### <span id="page-5-1"></span>**9.1 Preparation of the controller**

1. Software update of the controller

Perform a software update to the version v150715 (5.9.1) or a later version, if the installed version is too old. Download of the current software version from the Download Center:

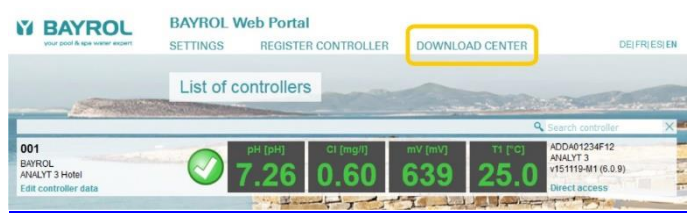

#### 2. Serial number of the device

The serial number of the device is required to log into the Web portal. Make a note of the serial number. You can find the serial number of the device as follows:

(Format e.g. ADDA01234F12, on the type plate on the left side of the controller housing or click and then  $\triangle$  in the menu).

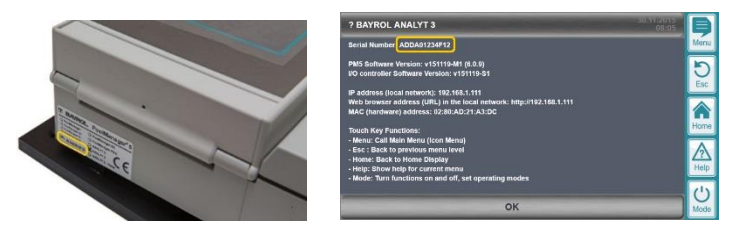

#### <span id="page-5-2"></span>**9.2 Set up a user account on the Web portal**

- 3. Use the Web browser of your computer or another Internet-enabled device to connect to the BAYROL Poolaccess Web portal: **http://www.bayrol-poolaccess.net (.com / .eu)**
- 4. Create a user account on the Web portal (valid e-mail address required).

#### <span id="page-5-3"></span>**9.3 Register one or more devices on the Web portal**

- 5. Register one or more devices on the Web portal (serial number(s) of the device(s) required to register).
- 6. For each registered device, the Web portal generates a 6-digit security code, the so-called Web portal PIN. Note the Web portal PINs for all registered devices (case sensitive!).

The Web portal PIN must be entered absolutely error-free on the device to connect it to the Web portal.

#### <span id="page-5-4"></span>**9.4 Configuration and activation of the Web portal connection on the device**

- 7. Go the menu "communication & interfaces" > "Web portal" on the device
- 8. Enter the Web portal PIN for the device correctly (case sensitive!)
- 9. Set "Use Web portal" to "Active"
- 10. Press the button "Initialize Web portal connection" to connect the device to the Web portal
- 11. If the "Connection status" "✔ Web portal connected" is displayed, the device is connected to the Web portal

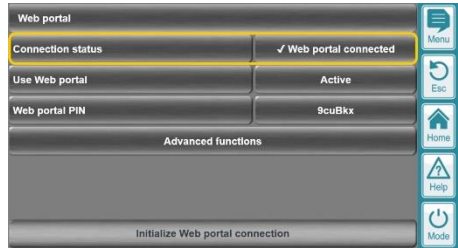

#### <span id="page-5-5"></span>**9.5 Check the connection on the Web portal**

12. Login to the Web portal. Check whether the connected devices now correctly appear in your list of controllers.

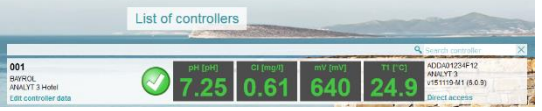

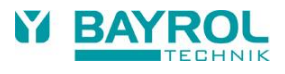

# <span id="page-6-0"></span>**10 Detailed step by step instructions**

# <span id="page-6-1"></span>**10.1 Create a user account on the Web portal**

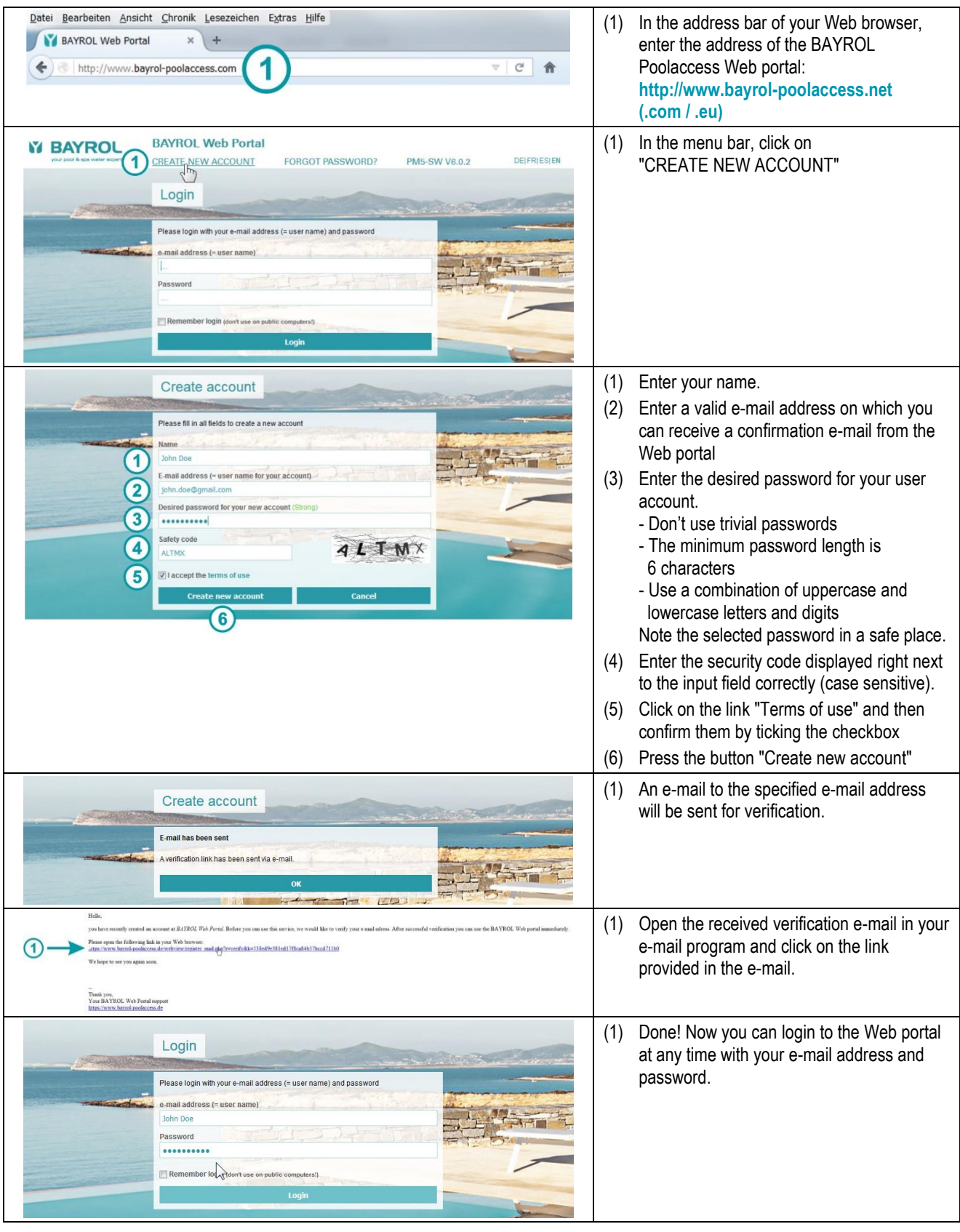

# <span id="page-7-0"></span>**10.2 First registration of a controller at the Web portal**

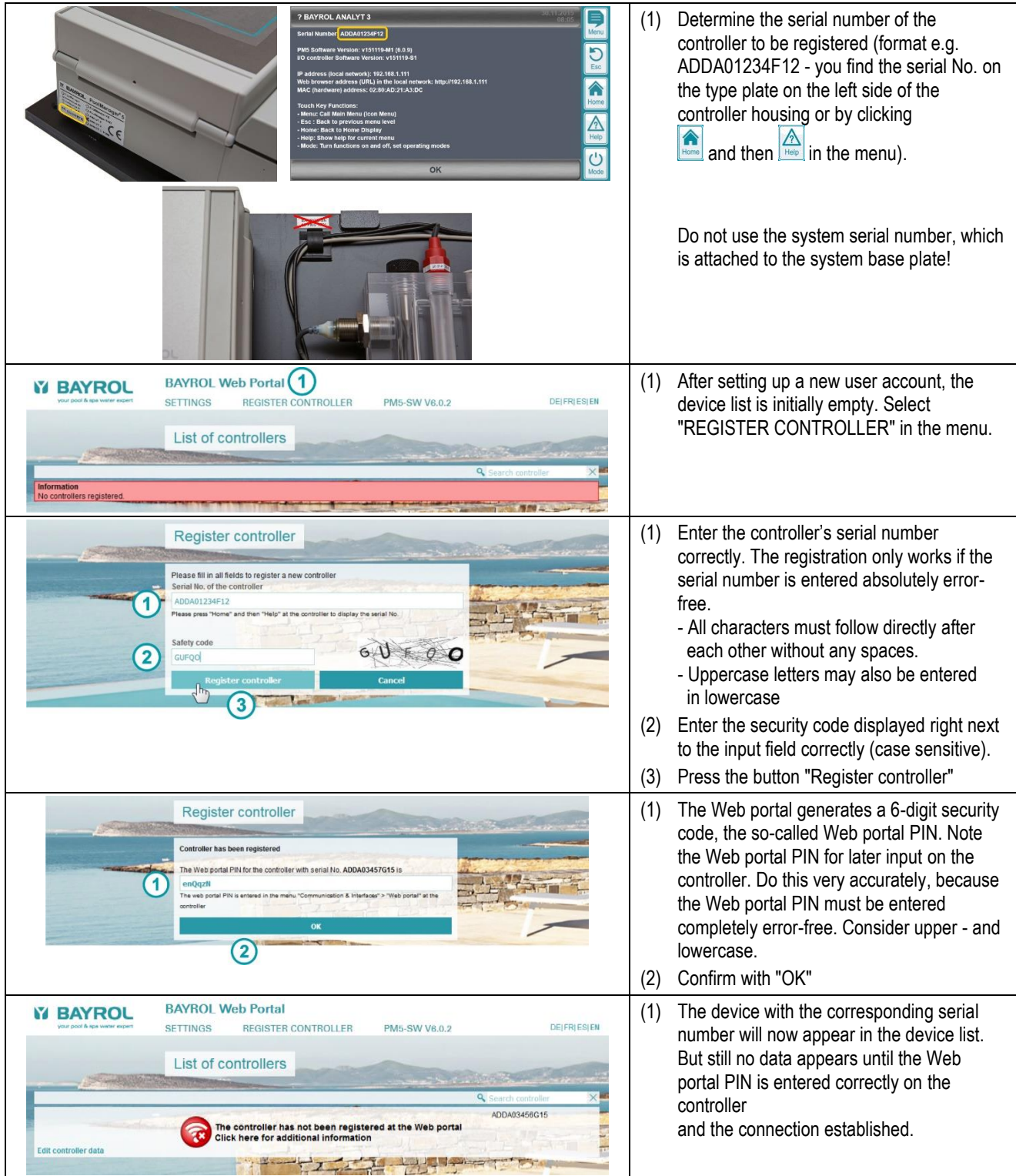

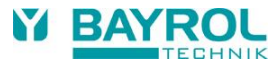

# <span id="page-8-0"></span>**10.2.1 Second registration of a controller**

If a user has already registered a controller in his account, and then another user wants to register for the same device, the procedure is as follows:

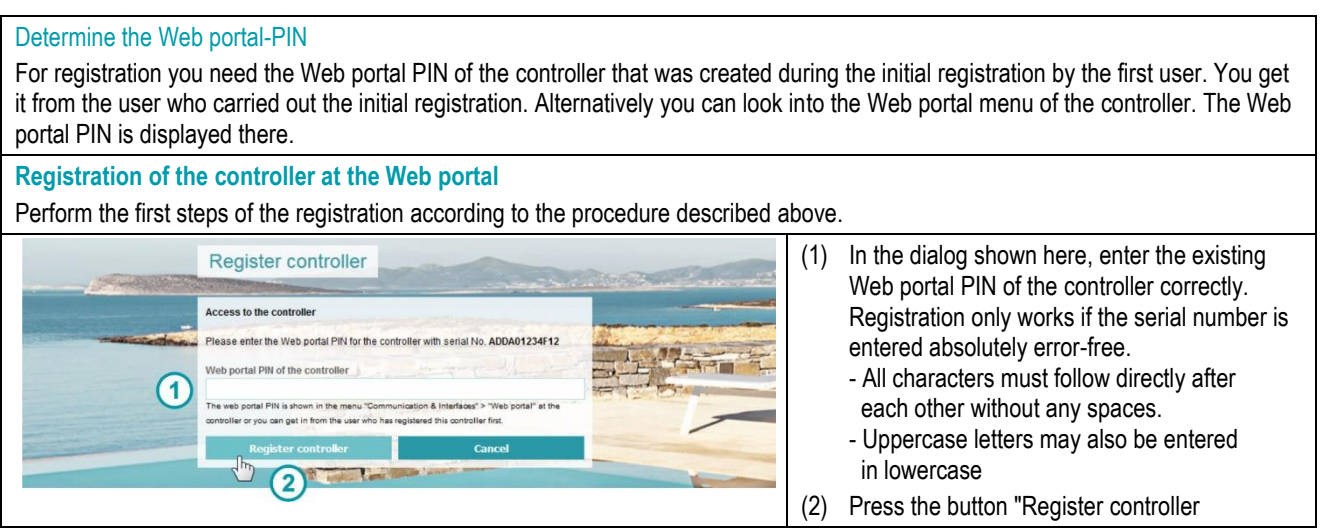

#### <span id="page-8-1"></span>**10.3 Configuration and activation of the Web portal function on the controller**

#### **Software update**

Perform a software update of your PoolManager® or Analyt controller to the version v150715 (5.9.1) or a later version, if the installed version is too old. The current software release is available from the Download Center, which can be accessed directly via a link from the Web portal. Earlier in this document you find further information about the software update procedure.

#### **Connect to the local network**

#### **Note: Please follow the detailed description in your PoolManager® or Analyt user manual for network connection (chapter 45 "Network connection").**

Connect the controller to the local area network on site, as described in the user manual of the controller.

Nothing has changed in this procedure.

Then, verify that you can access the controller from the Web browser of a computer or another device connected to the same local network. In the address bar of your Web browser, enter the IP address which has been assigned to the PoolManager® controller during network configuration.

The local network, to which the PoolManager® controller is now connected, must have a connection to the Internet. If you can browse the Internet from your PC or other devices in the local network, an Internet connection is available. The PoolManager® controller can connect to the Web portal via the Internet connection of the local network.

A fixed IP address, the setup of a DynDNS service or of a port forwarding in the network router on site is *not needed* for the Web portal connection!

#### **"Web portal" menu**

Start the PoolManager® controller and navigate to the new Web portal menu:

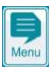

> Communication & Interfaces > Web portal

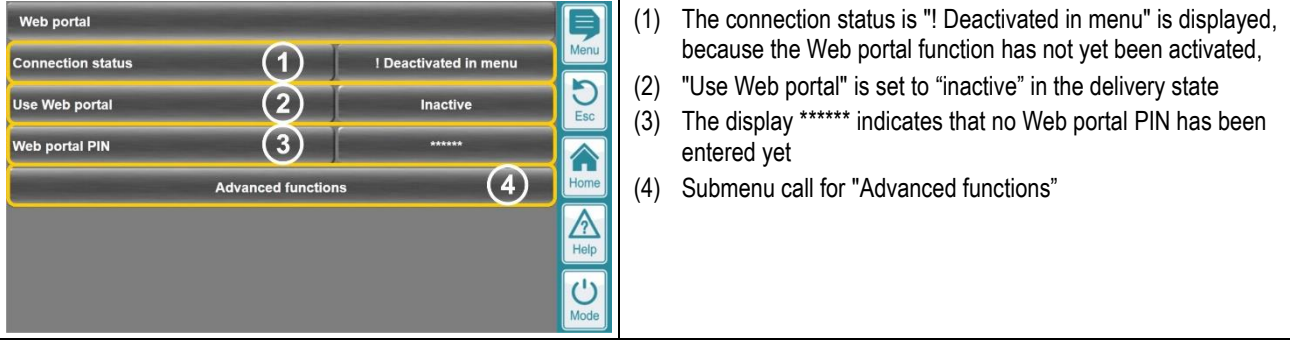

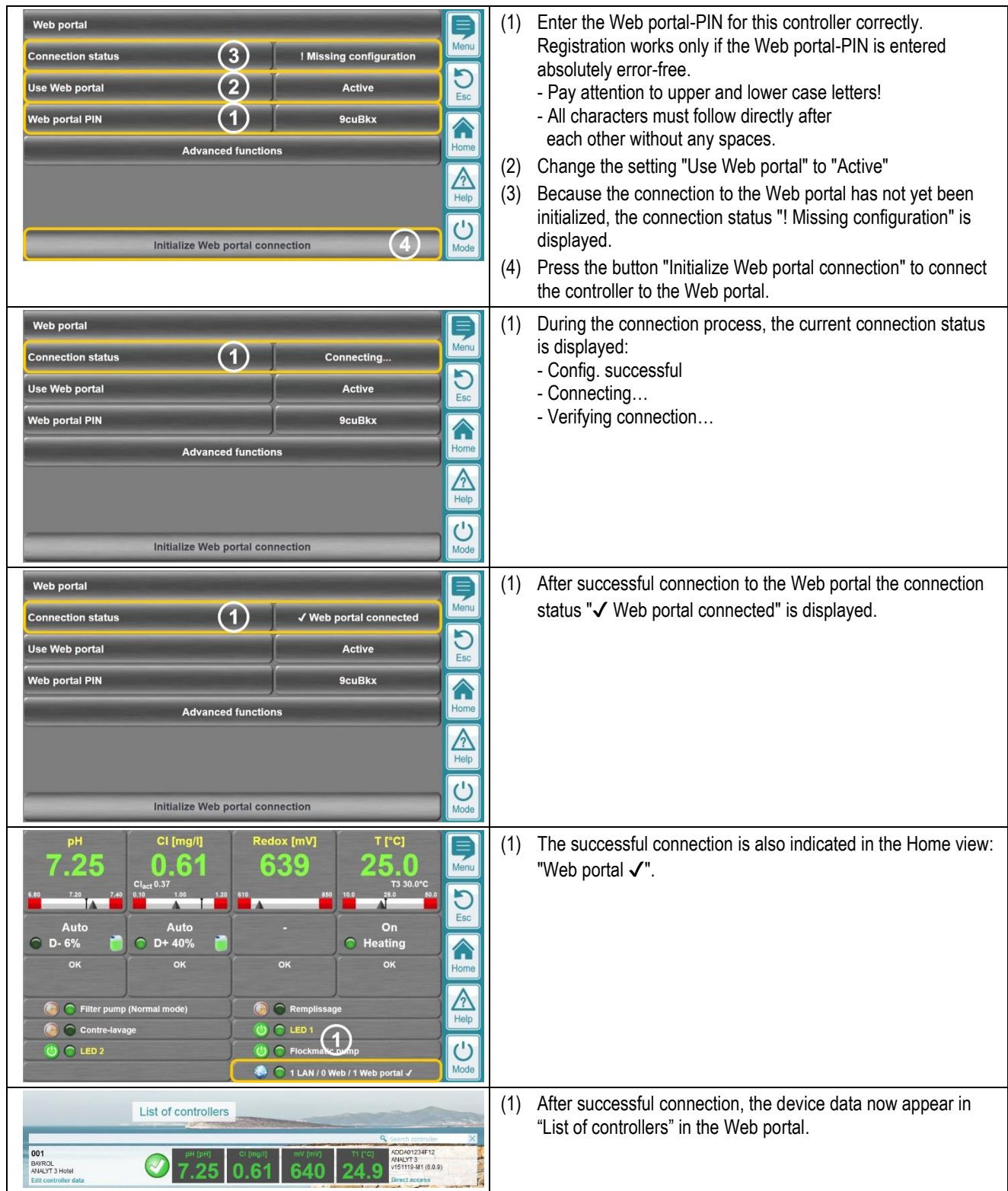

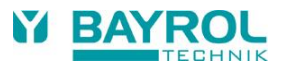

# <span id="page-10-0"></span>**11 List of Controllers**

The central view in the Web portal is the list of controllers.

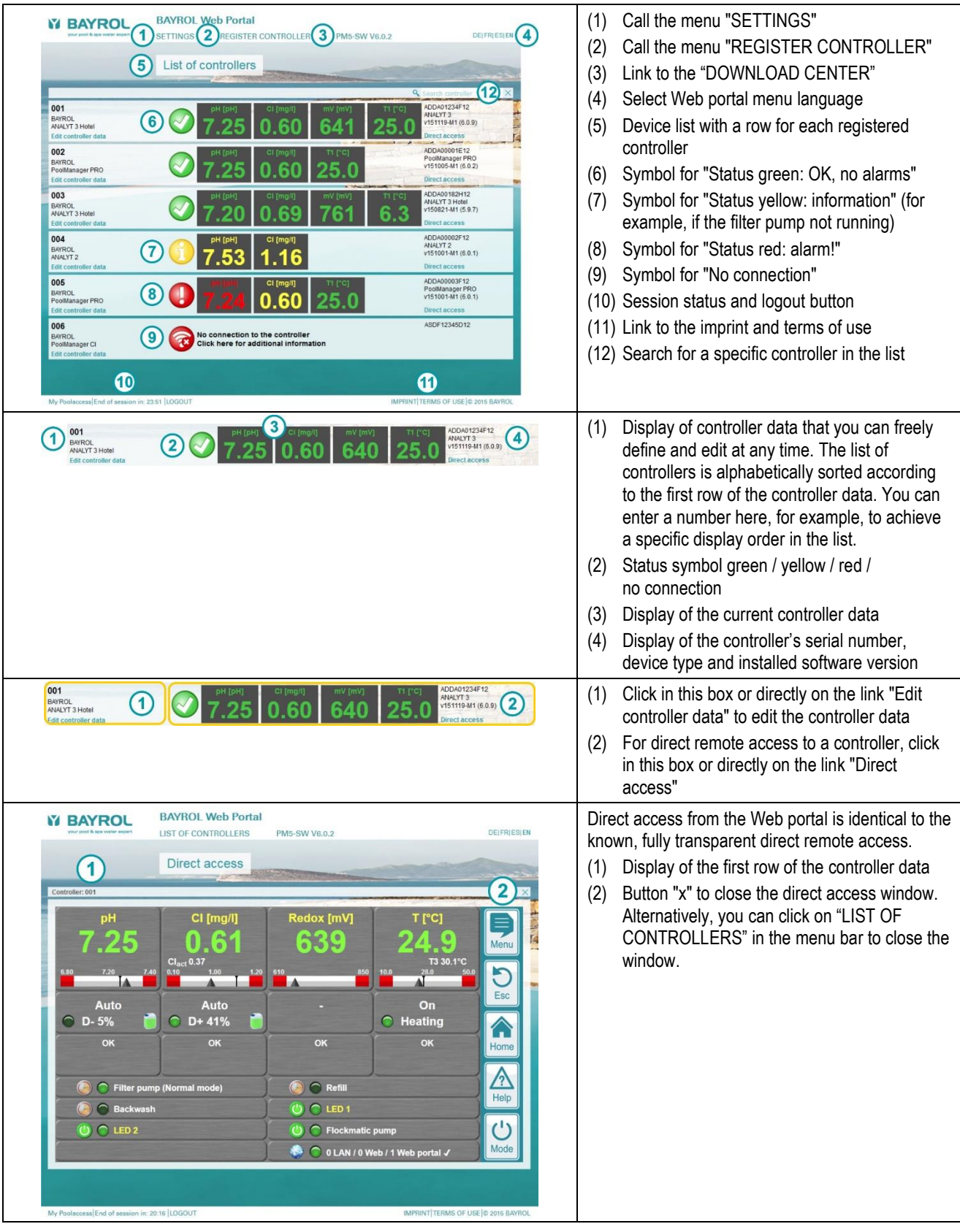

### <span id="page-11-0"></span>**12 Controller data**

In the menu "Edit controller data", information about the controller is displayed and the user-specific controller data can be entered or edited.

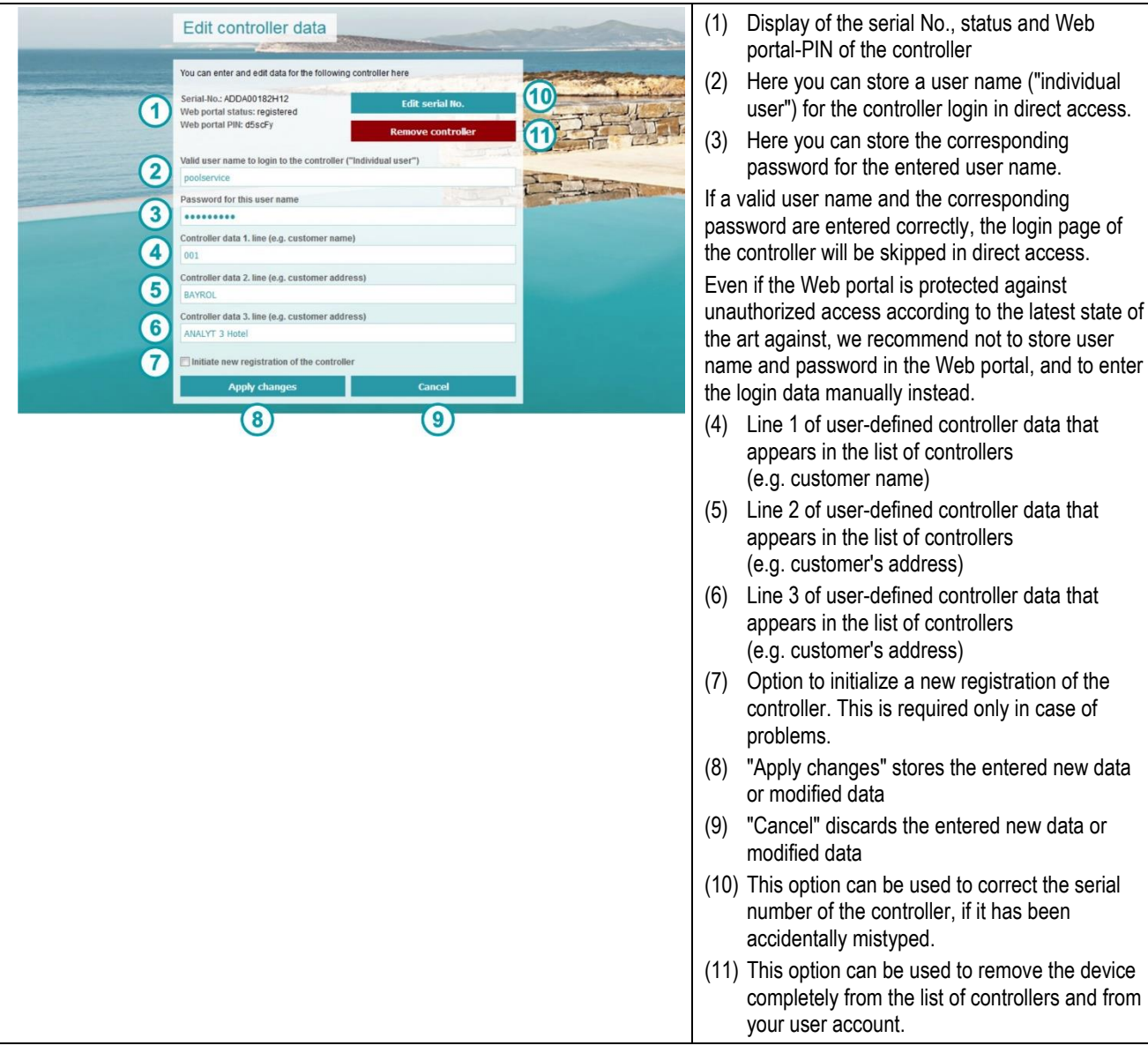

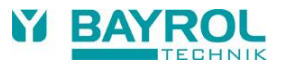

### <span id="page-12-0"></span>**13 Settings**

In the "Settings" menu, you can find some settings related to your user account.

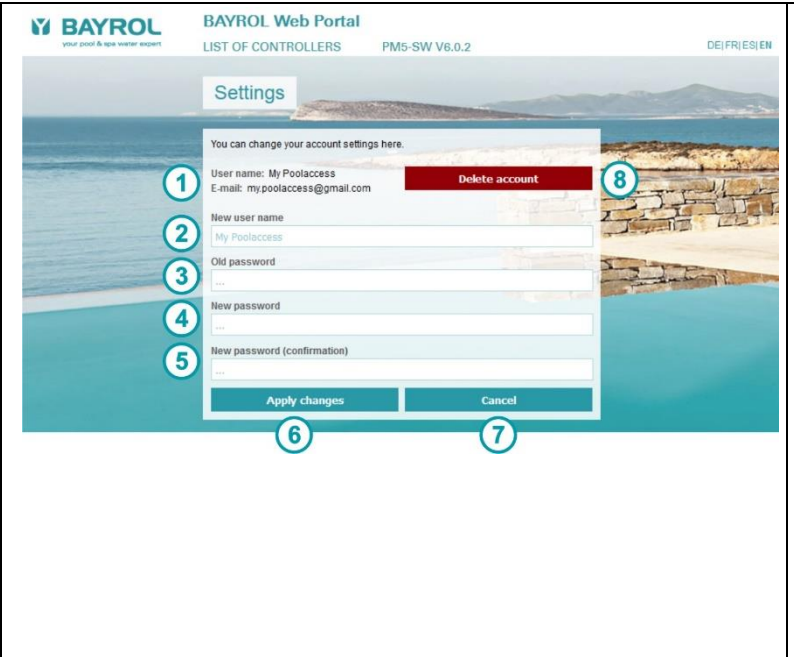

(1) Display of your user name and your e-mail address

- (2) Here you can enter a new user name for your Web portal account. The associated e-mail address cannot be changed, but only the displayed user name
- (3) Here you must correctly enter your previous password, if you want to change the password for your Web portal account.
- (4) Here you enter your desired new password for a password change for your Web portal account.
- (5) Here you enter the desired new password a second time to prevent typing errors.
- (6) "Apply changes" stores the entered new data or modified data
- (7) "Cancel" discards the entered new data or modified data
- (8) With this option you can delete your account completely and irrevocably.

# <span id="page-12-1"></span>**14 Displays and menus on the controller**

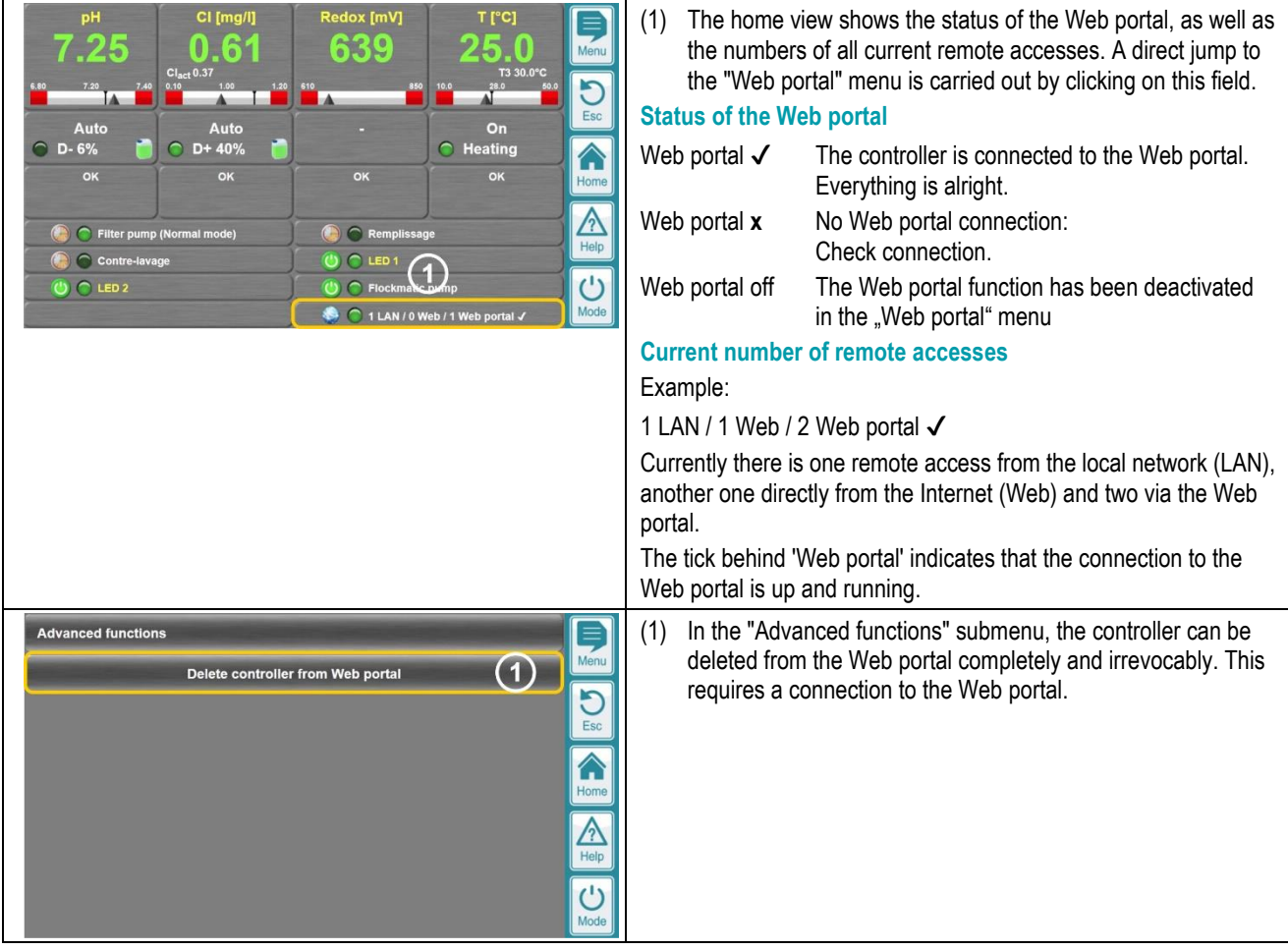

# <span id="page-13-0"></span>**15 Error messages and troubleshooting**

# <span id="page-13-1"></span>**15.1 Error messages in the Web portal**

The following error messages may occur in different situations on the Web Portal:

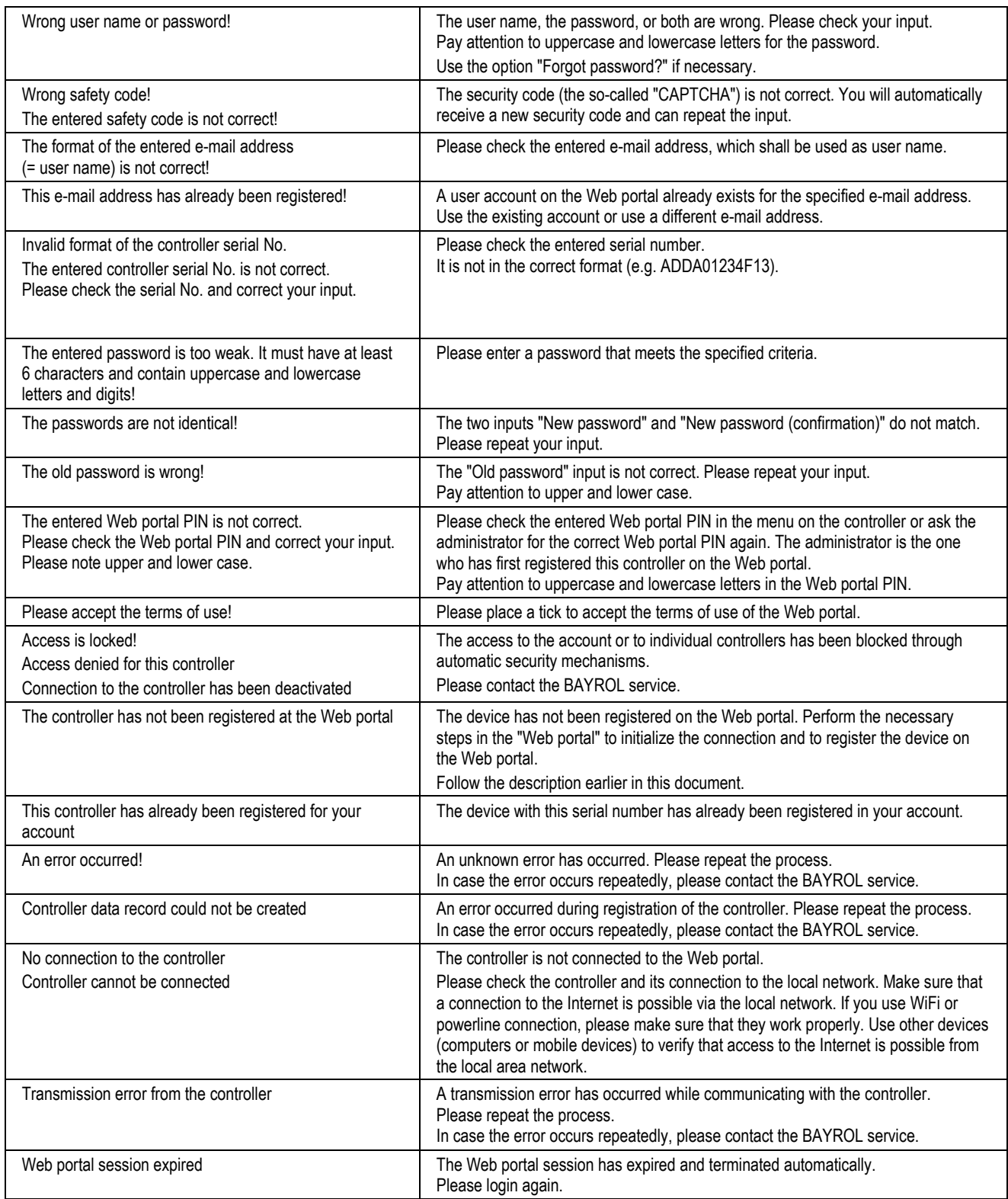

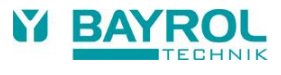

# <span id="page-14-0"></span>**15.2 Error and status messages on the controller**

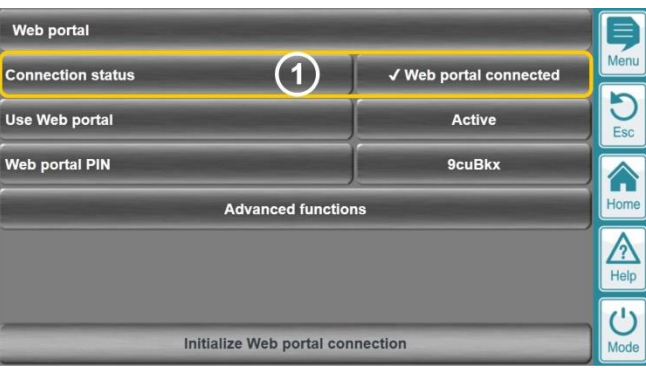

Error and status messages from the following table can be displayed as "connection status" in the Web portal menu.

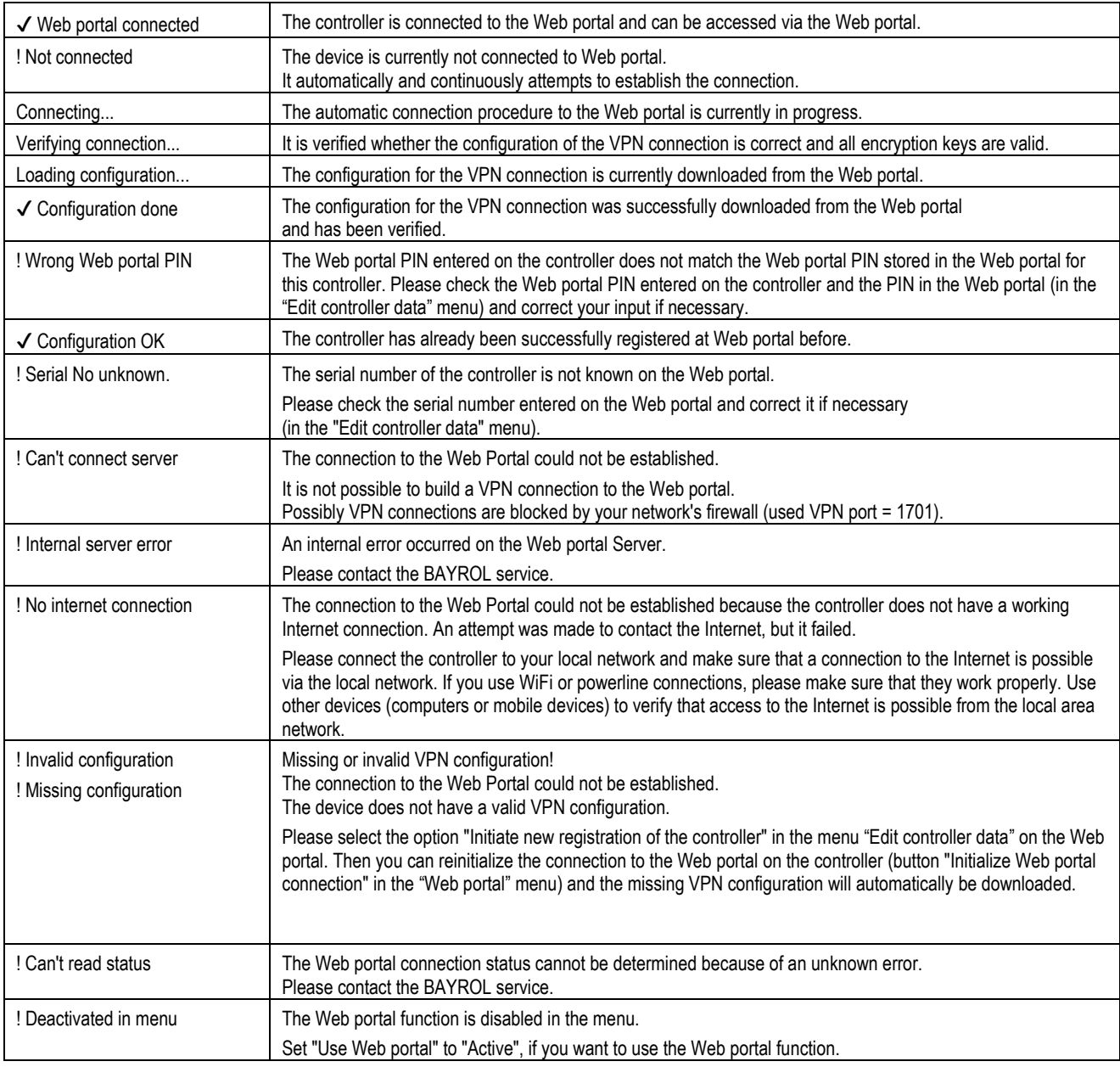